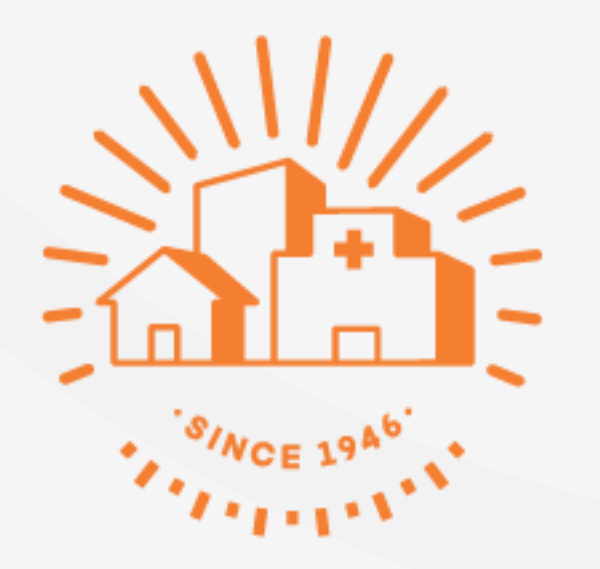

# こ みんなの 家庭の医学

WEB版 「団体ユーザー登録」の手順

## 【STEP1】 新規ユーザー登録をする

**新規ユーザー登録方法**

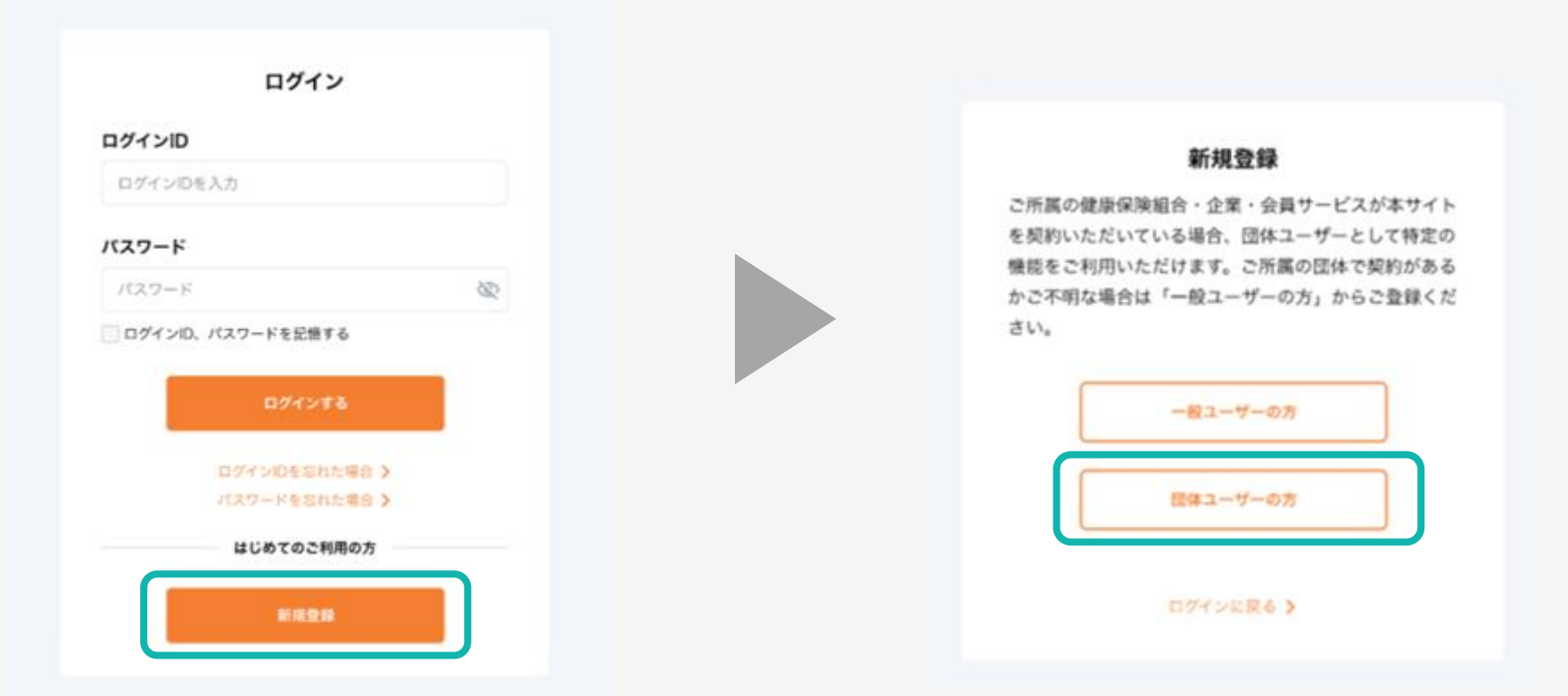

「新規登録」をクリック マンチ マンチ 「団体ユーザーの方」をクリック

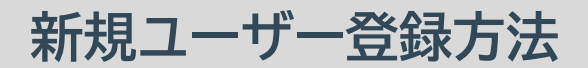

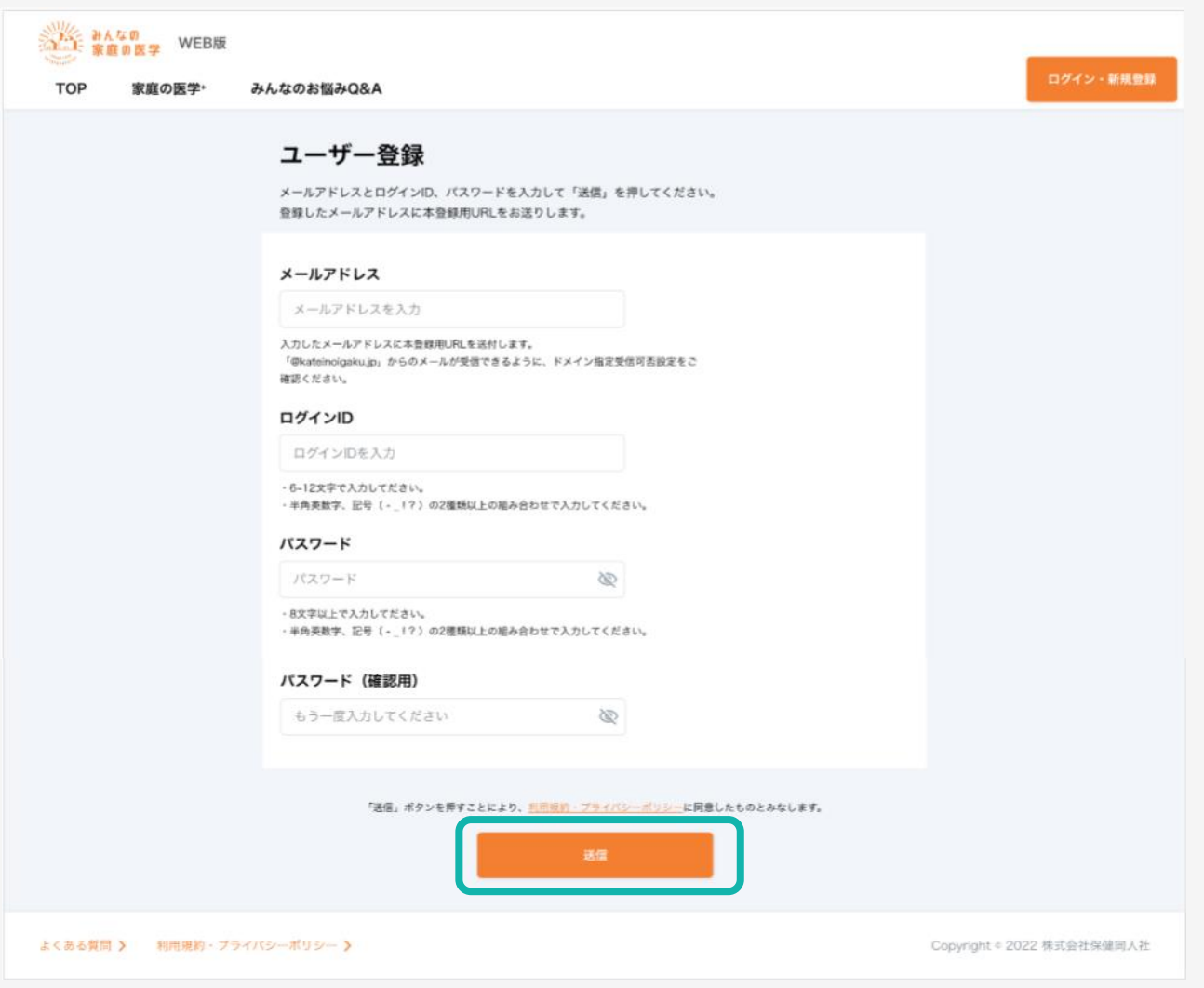

#### 「メールアドレス」「ログインID」「パスワード」を入力し、「送信」をクリック

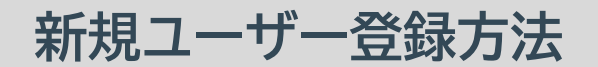

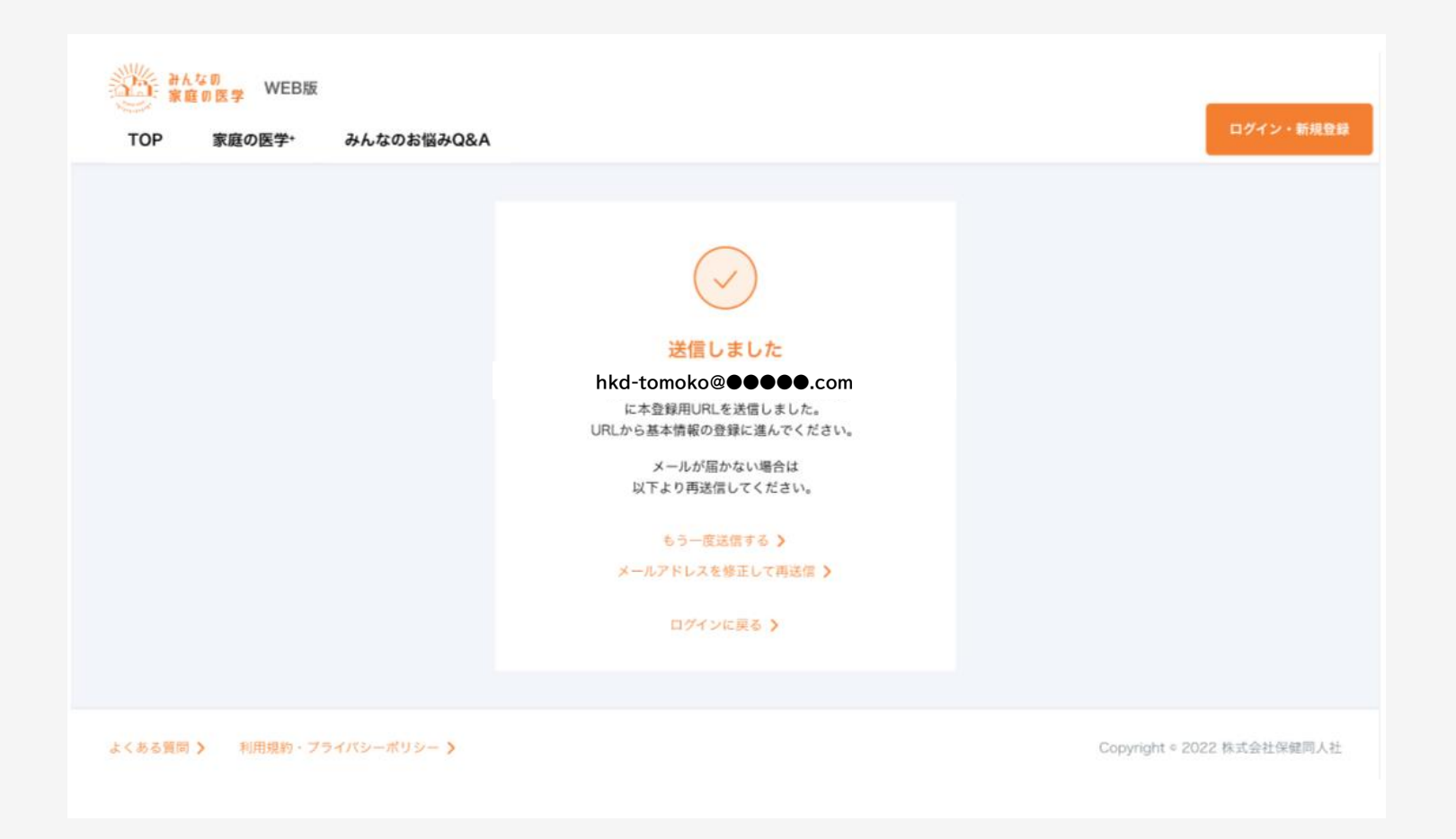

#### 登録したメールアドレスに本登録用のURLが送信されます

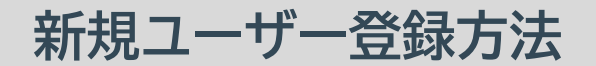

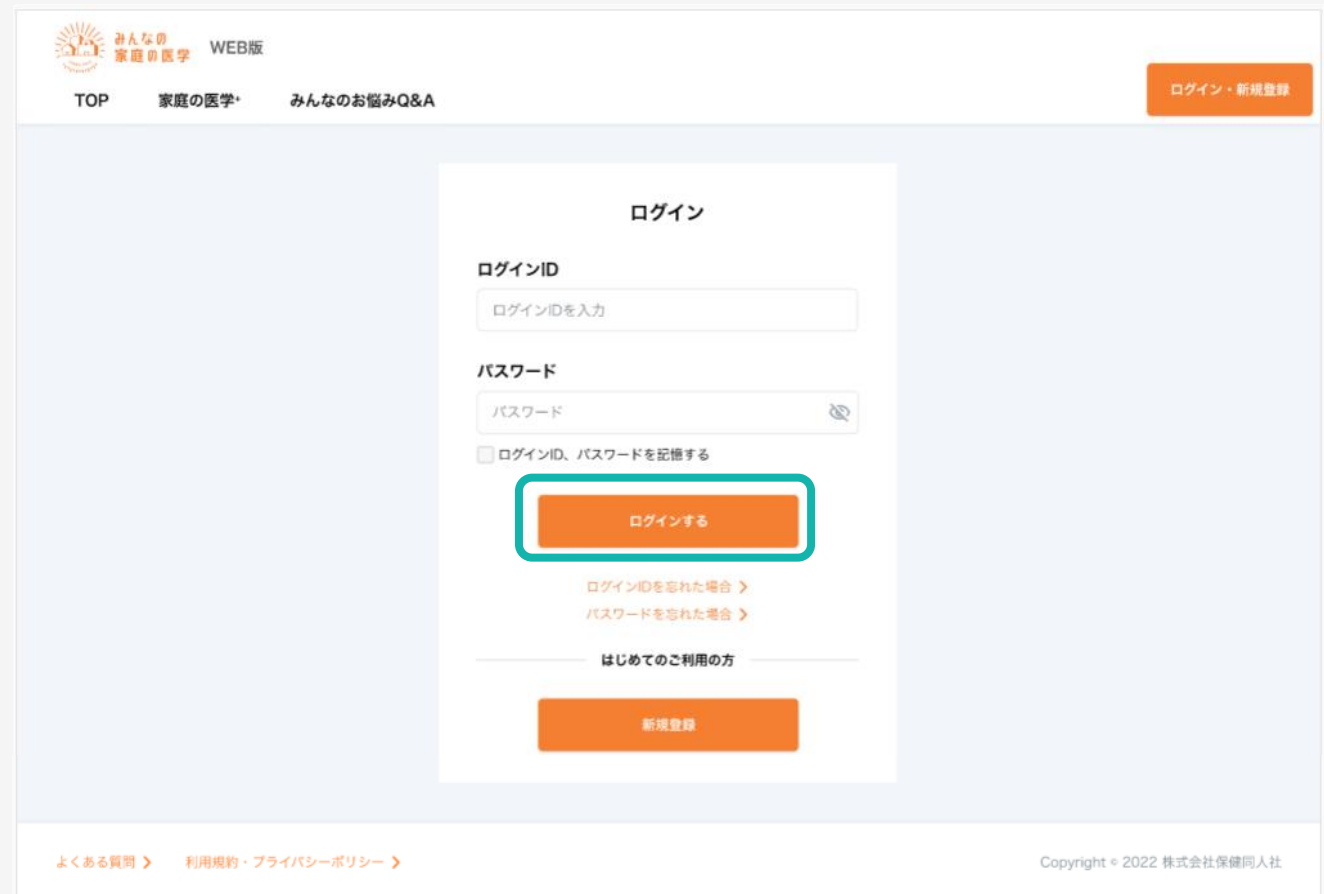

#### 受信メールに記載されたURLをクリックし、「ログイン」画面から、 設定済みの「ログインID」「パスワード」を入力してログインを行います

#### **新規ユーザー登録方法**

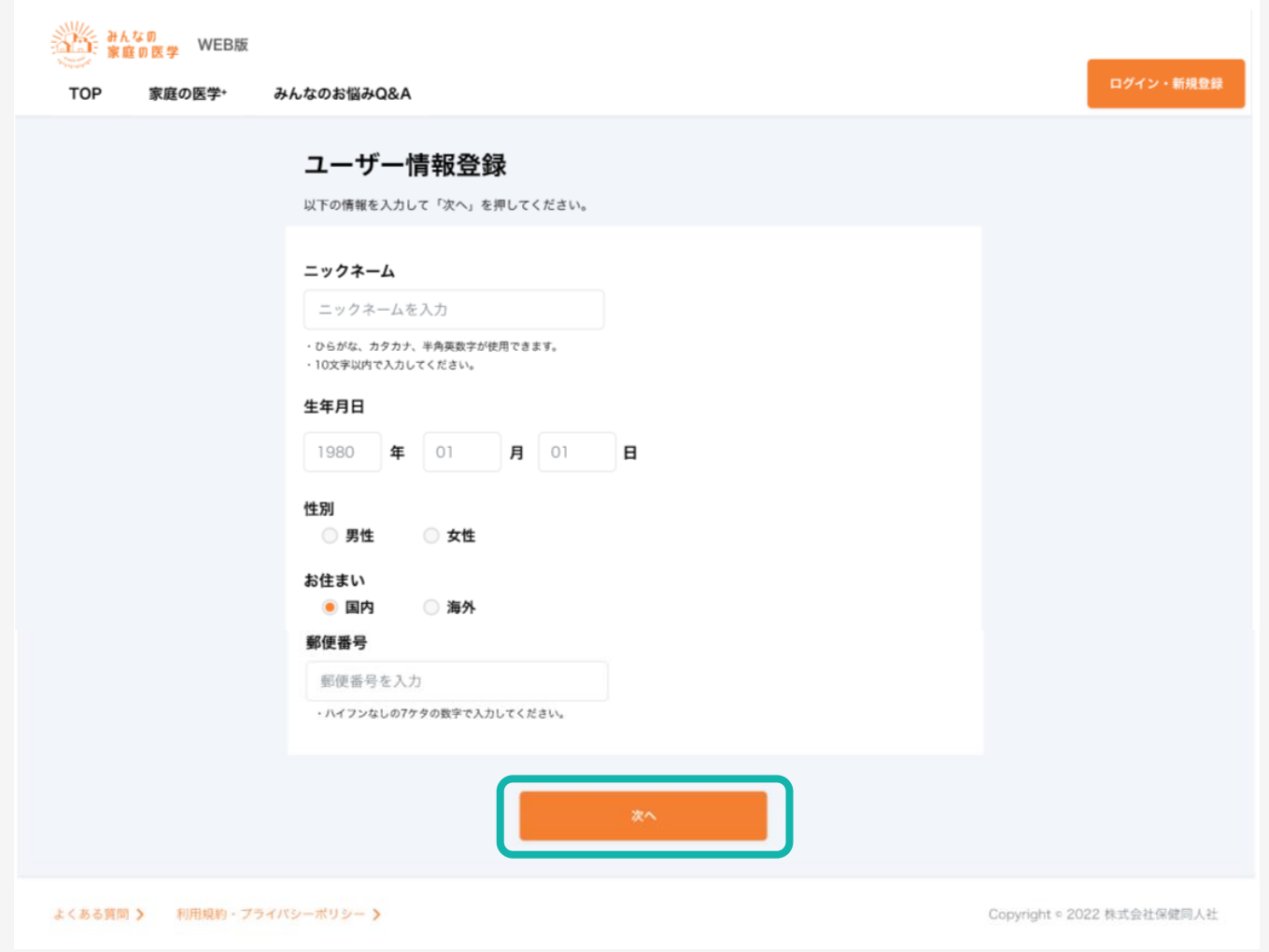

### ユーザー情報を入力し、「次へ」をクリック

### **新規ユーザー登録方法**

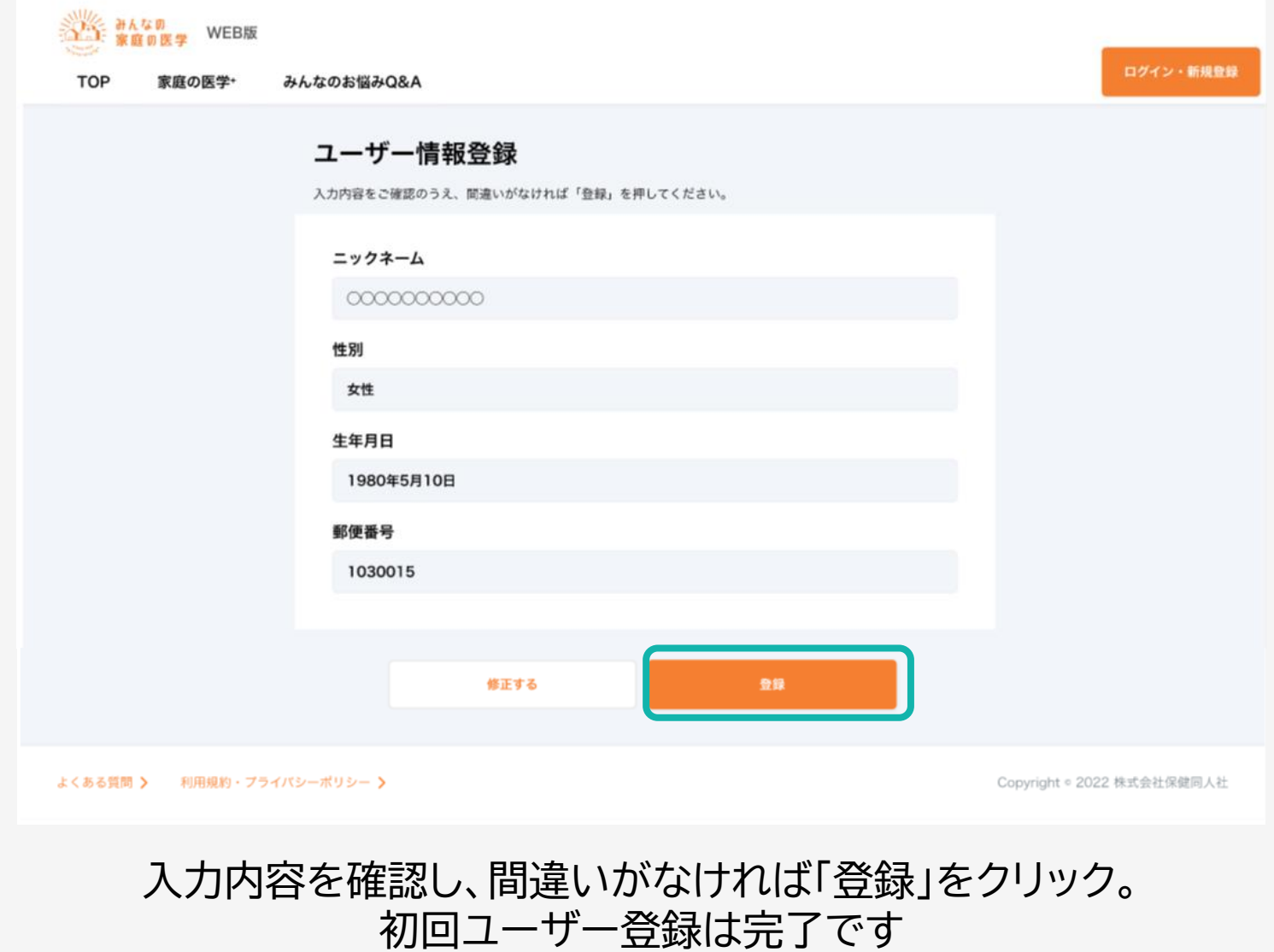

### 【STEP2】 団体ユーザー登録をする

ご加入団体の契約サービスをご利用いただくには、団体ユーザー登録が必要です。

#### **団体ユーザー登録方法** 健康保険組合加入の方

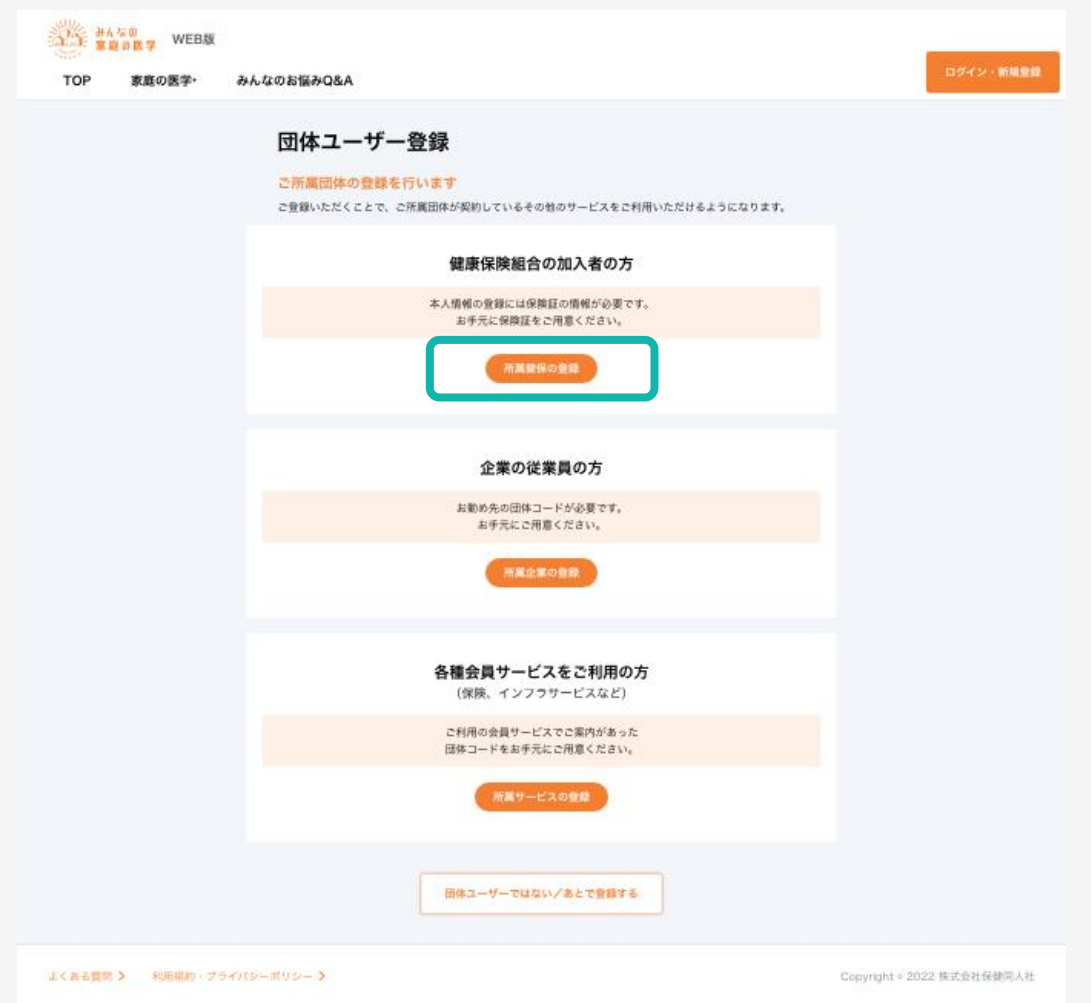

#### お手元に保険証をご用意のうえ、「所属健保の登録」をクリック

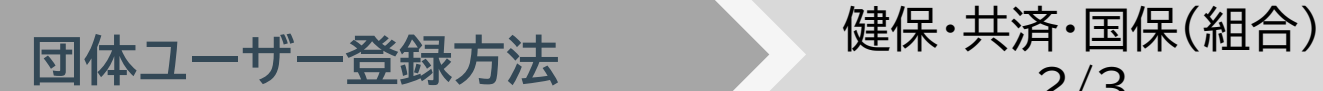

2/3

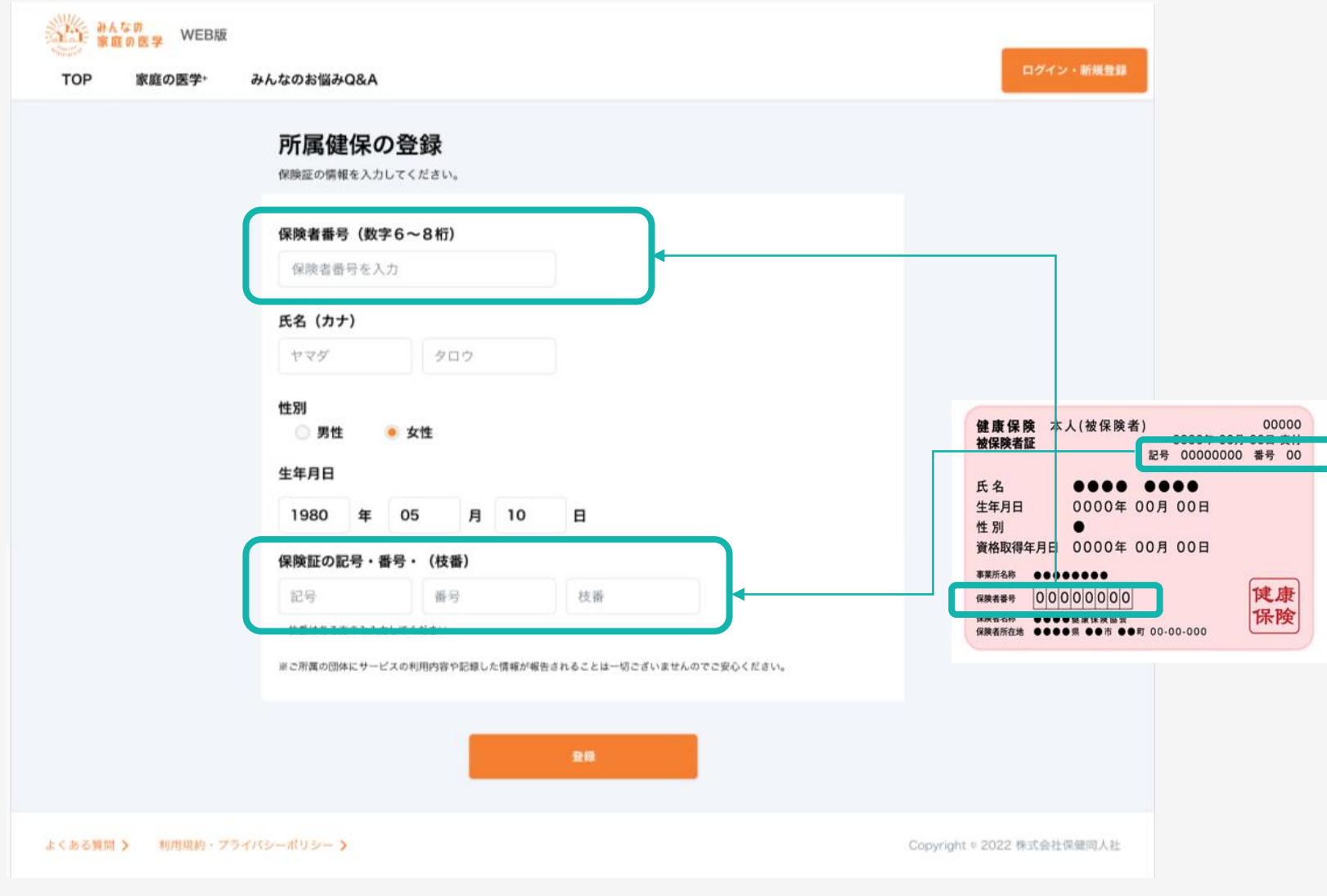

#### 保険証に記載されている情報を入力し、「登録」をクリック

※実際の画面と表示が異なる場合がございます。

**団体ユーザー登録方法** 健保・共済・国保(組合)

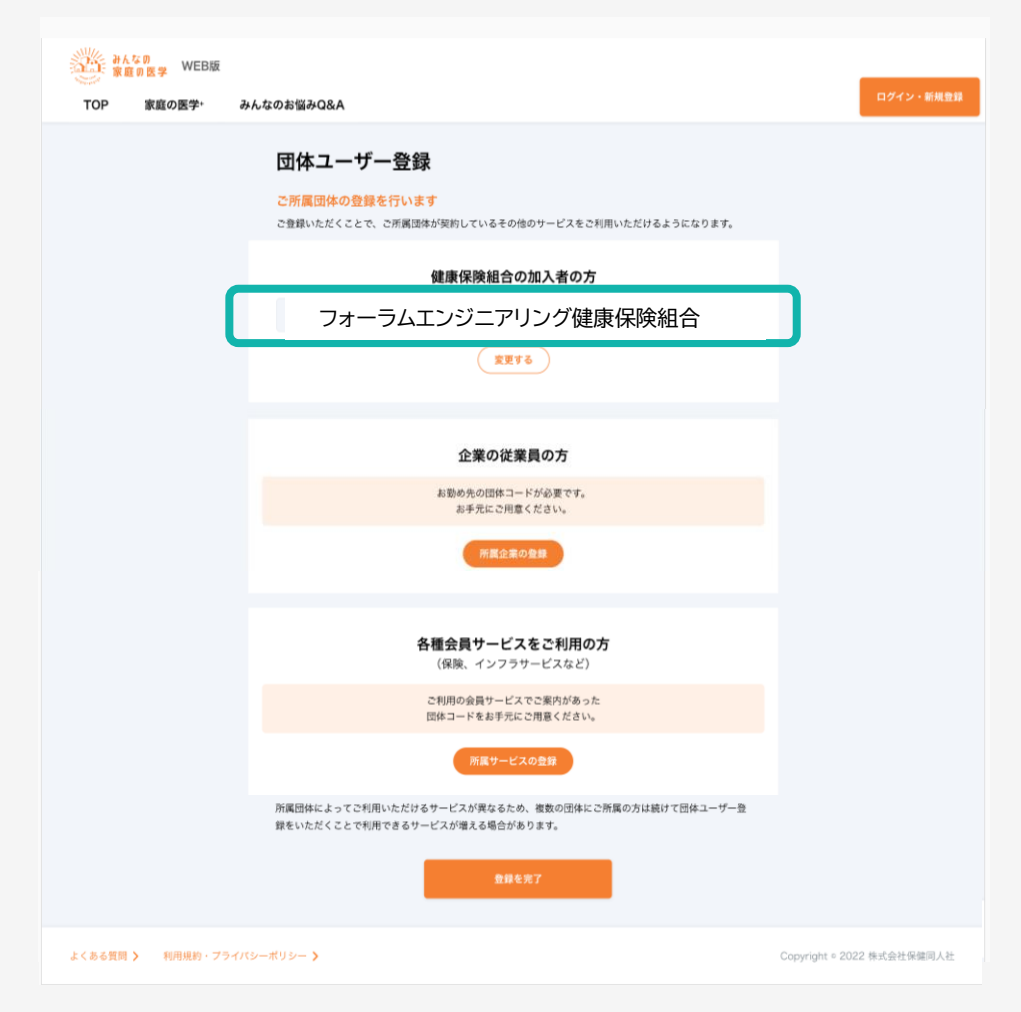

3/3

#### 画面に団体名称が正しく反映されたことを確認し、「登録を完了」をクリック。 健保の団体ユーザー登録が完了です

※実際の画面と表示が異なる場合がございます。